## INSTRUMENT RECORD CARD

serial no.

calibrated by  $\qquad \qquad$  date

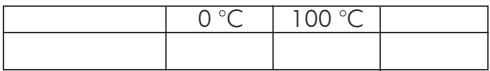

This instrument has been checked or calibrated against reference instrument(s) calibrated by a UKAS Accredited Calibration Laboratory.

PLEASE NOTE: Due to regular software updates, please visit the download page on our website etiltd.com/downloads to ensure you have the latest version.

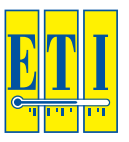

## ThermaData® WiFi

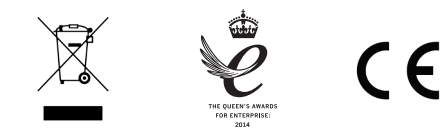

manufactured by Electronic Temperature Instruments Ltd Worthing · West Sussex · BN14 8HQ tel: 01903 202151 · email: sales@etiltd.com

www.etiltd.com

545-921/18.01.17

Quick Start Guide

## SETTING UP

- 1. Insert 2 x AA batteries and wait until the instrument no longer displays 'init'.
- 2. Press and hold both buttons for 5 seconds. The display will show 'SEt uP'
- 3. Connect to the WiFi network called 'ThermaData WiFi Dxxxxxxxxx' ('xxxxxxx' is the serial number on the rear of your instrument).
- 4. Once connected, open your web browser and visit: http://my.thermadatawifi/
- 5. Enter your WiFi network details and click "Save Configuration"

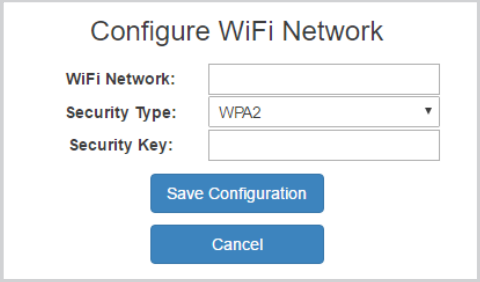

6. The instrument will connect to the WiFi network and confirm it is connected.

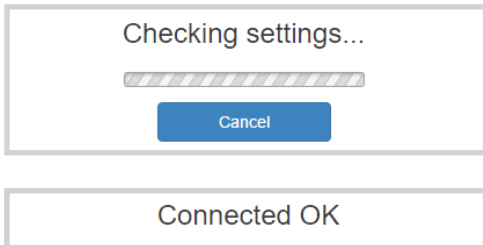

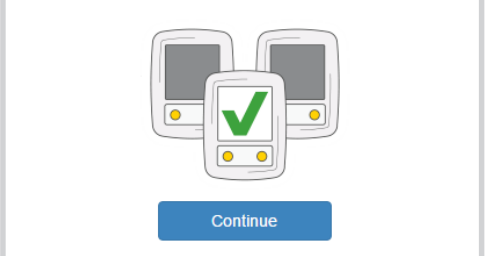

7. Connect to the instrument with ThermaData Studio or the ThermaQ App.

## BATTERY CHANGING

You will need a flat-headed screwdriver (provided in box).

- 1. Place the instrument display-down on a solid surface.
- 2. Unscrew and remove the battery cover.
- 3. Remove batteries (top one first).
- 4. Fit new batteries, noting the polarities marked on the plastic.
- 5. Replace battery cover, then tighten battery screw.
- 6. Dispose of the old batteries appropriately.

If this is the first time the instrument has been used then it will need setting up in ThermaData Studio or the ThermaQ App.

If it has previously been used then it will attempt to reconnect to the WiFi and continue recording.

**WARNING:** IPA and other solvents may cause damage to the case and screen of this instrument.

Full operating instructions can be found on the ThermaData Studio Software.